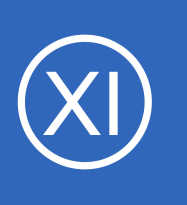

## **Purpose**

This document describes how to migrate and import Nagios Core configuration files into Nagios XI. Importing configuration files is only required in instances where administrators wish to import configurations from existing Nagios Core installations. Importing configuration files

automates setting up your existing Hosts, Services, Hostgroups, Servicegroups and Host/Service Templates in your Nagios XI installation.

# **Target Audience**

This document is intended for use by Nagios Administrators who are migrating from Nagios Core to Nagios XI and wish to import configuration files from an existing Nagios Core installation in order to retain their monitoring setup.

# **Preparing To Import**

Before importing existing Nagios Core configuration files into Nagios XI, it is recommended that you use the Nagios XI config import prep tool. Information on using this tool can be found in the following documentation: [Using The XI Config Import Prep Tool](https://assets.nagios.com/downloads/nagiosxi/docs/Using_The_XI_Config_Import_Prep_Tool.pdf)

## **Example Import**

In this example we are going to import a **command**, **hostgroup**, **host** and **service** … in that order. Here are the example configs that were saved in the /usr/local/nagios/etc/cfgprep/orig/ directory:

### **windows\_example\_command.cfg**

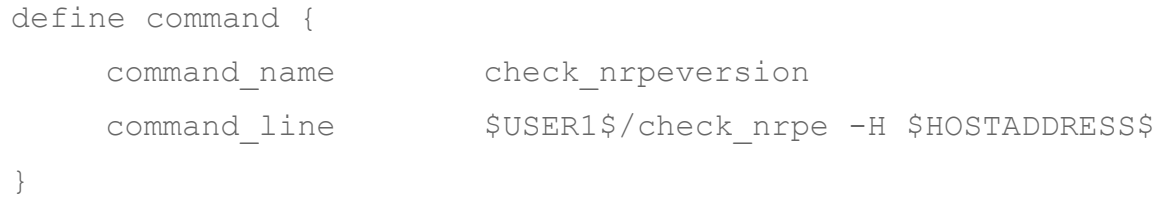

1295 Bandana Blvd N, St. Paul, MN 55108 [sales@nagios.com](mailto:sales@nagios.com) US: 1-888-624-4671 INTL: 1-651-204-9102

**Nagios** 

#### [www.nagios.com](https://www.nagios.com/)

#### **windows\_example\_hostgroup.cfg**

```
define hostgroup {
   hostgroup name Windows-Common
    alias Windows-Common
}
```
#### **windows\_example\_host.cfg**

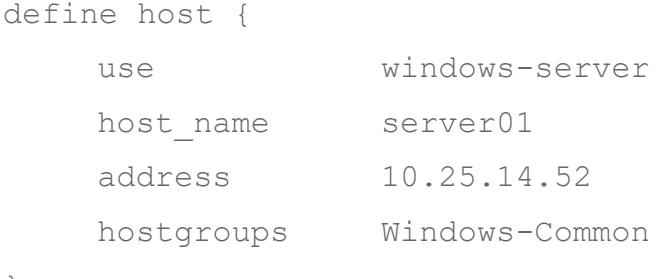

```
}
```
#### **windows\_example\_service.cfg**

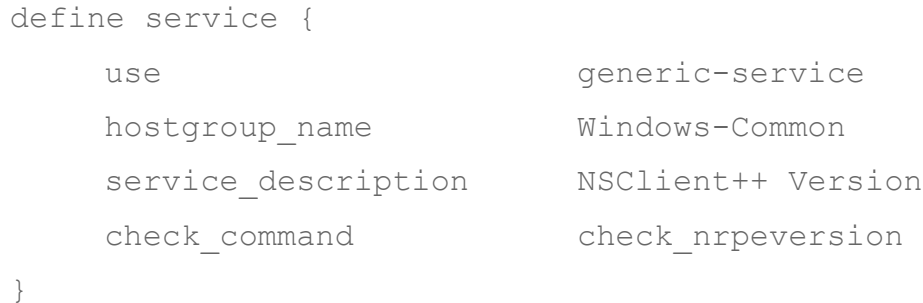

After running the xiprepimport.php tool, the files will be save into the

/usr/local/nagios/etc/cfgprep/ directory. All the files will have the same name however the

windows example service.cfg will be empty and another file was created called

multiple hosts.cfg with the content of the windows example service.cfg.

1295 Bandana Blvd N, St. Paul, MN 55108 [sales@nagios.com](mailto:sales@nagios.com) US: 1-888-624-4671 INTL: 1-651-204-9102

**Nagios®** 

### [www.nagios.com](https://www.nagios.com/)

The purpose of the configs above is to demonstrate the need to import the configurations in a specific order. The **host** is a member of the **hostgroup** Windows-Common and the **service** is assigned to the **hostgroup** Windows-Common, hence the **hostgroup** Windows-Common will need to be imported before the host or service object.

# **Navigating to the Core Config Manager (CCM)**

There are multiple ways to access CCM:

- Hovering the **Configure** button in the top menu bar you can select **Core Config Manager**
- On the Configure tab you can select **Core Config Manager** from the left pane or from the main screen

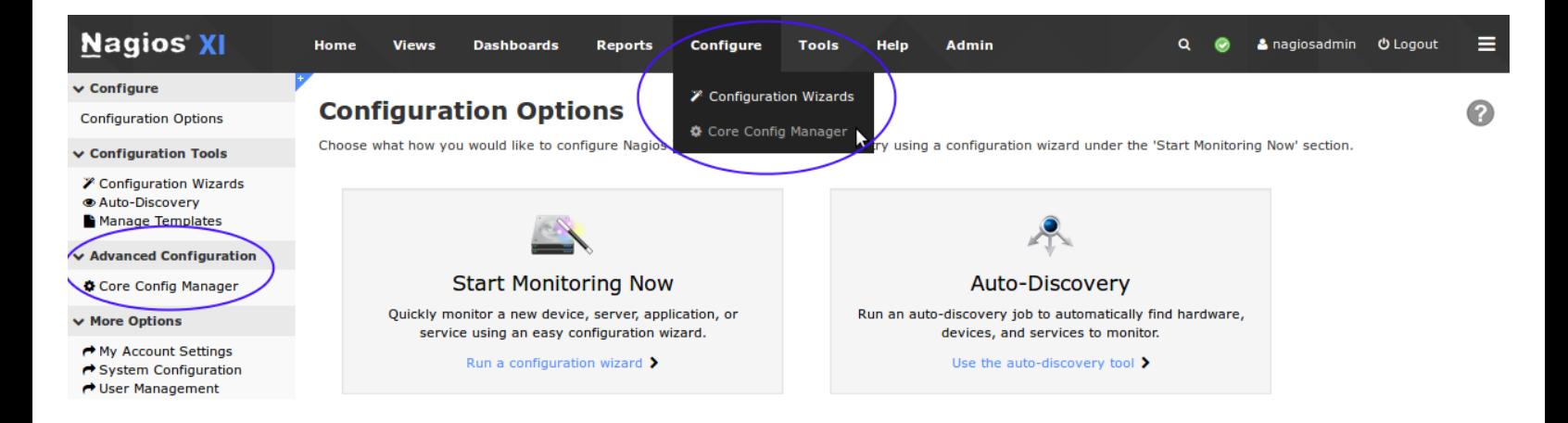

# **Importing Configuration Files**

**Nagios®** 

Access the import interface by selecting the **Import Config Files** menu option under **Tools**.

When you first navigate here you are presented with the popup message that explains the order in which configuration files need to be imported. Our example will do **command** > **hostgroup** > **host** > **service** however we are doing **host** and **hostgroup** in the *opposite* order. What is important is that for the object you are importing, any other objects it uses in it's configuration need to exist. In our example the host is added to a **hostgroup** and hence the **hostgroup** needs to exist first. Click **Close** when you've finished reading the message.

1295 Bandana Blvd N, St. Paul, MN 55108 [sales@nagios.com](mailto:sales@nagios.com) US: 1-888-624-4671 INTL: 1-651-204-9102

[www.nagios.com](https://www.nagios.com/)

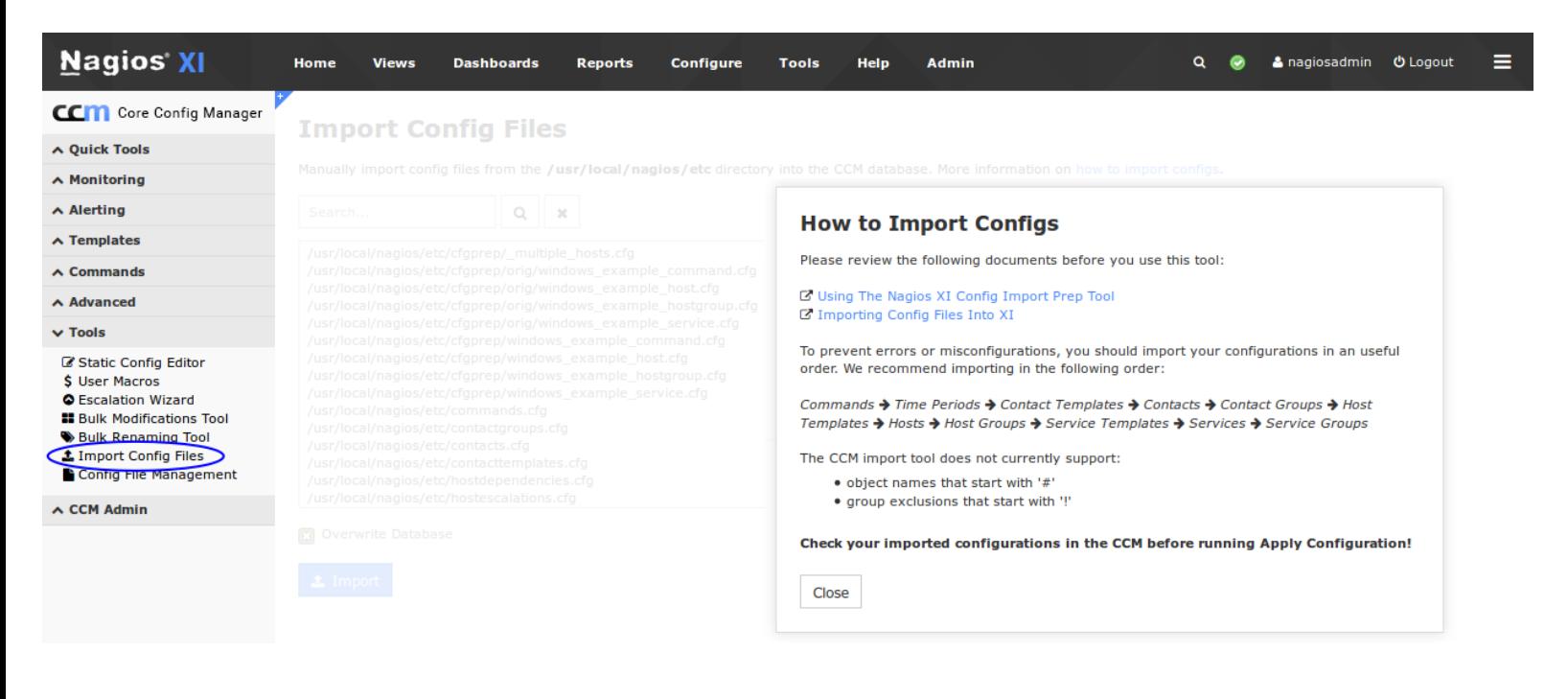

Here you can see a list of files available for import, you can see the ones highlighted are the ones being imported in this example:

The import interface will allow you to import one or more configuration files, you can use **CTRL** or **SHIFT** on the keyboard to assist selecting multiple files. In this example we will be importing the files one at a time.

**Nagios®** 

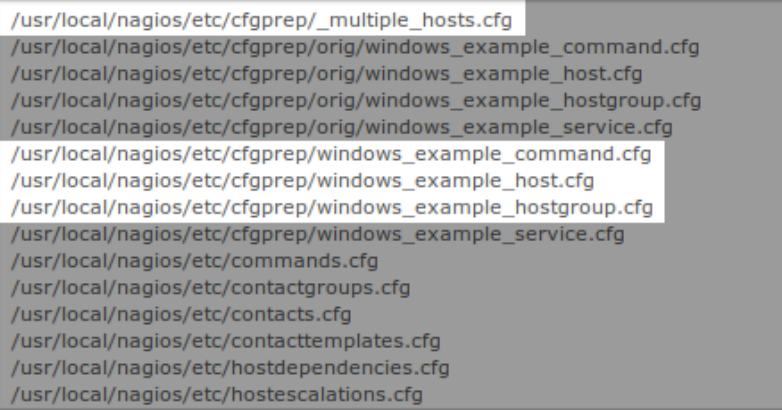

**Note:** Only import configuration files that have been created in a special sub-directory, specifically for the purpose of importing. Typically the config files to be imported have been placed in the /usr/local/nagios/etc/cfgprep/ directory after being processed by the Nagios XI config prep import tool (*you can also see the original files listed in the orig directory*).

1295 Bandana Blvd N, St. Paul, MN 55108 [sales@nagios.com](mailto:sales@nagios.com) US: 1-888-624-4671 INTL: 1-651-204-9102

© 2017 Nagios Enterprises, LLC. All rights reserved. Nagios, the Nagios logo, and Nagios graphics are the servicemarks, trademarks, or<br>registered trademarks owned by Nagios Enterprises. All other servicemarks and trademark

### [www.nagios.com](https://www.nagios.com/)

Page 4 / 9 Updated – January, 2018

The first file to import will be:

cfgprep/**windows\_example\_command.cfg** 

Select the file and click the **Import** button.

Once the import is complete you will receive a success message.

After importing an object it's always good to check to make sure it was imported as expected. In CCM navigate to **Commands** and search for

check nrpeversion and you should see the following:

1 file(s) imported successfully!

**Import Config Files** 

Manually import config files from the /usr/local/nagios/etc directory

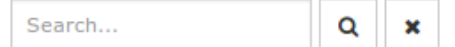

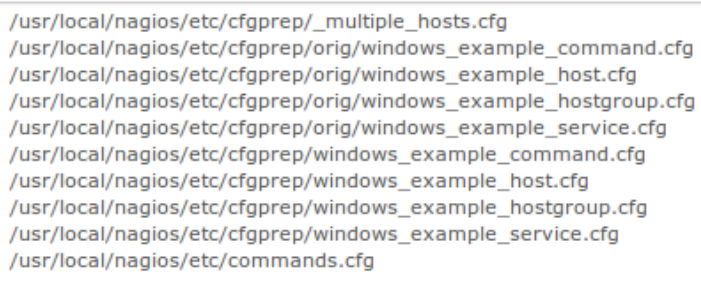

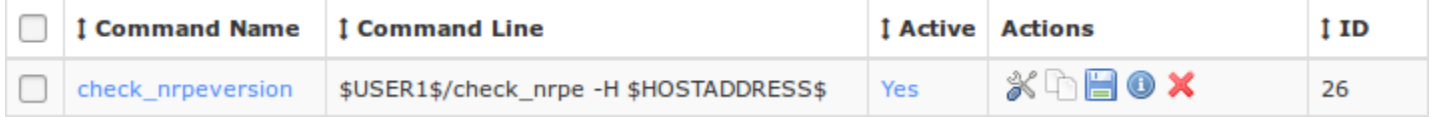

Repeat the above import steps for cfgprep/**windows\_example\_hostgroup.cfg**,

cfgprep/**windows\_example\_host.cfg**, cfgprep/**\_multiple\_hosts.cfg** and you should see the new objects created.

#### **Host Groups** A Changes detected! Apply Configuration for new changes to take effect.

Q Windows-Common

Displaying 1-1 of 1 results + Add New

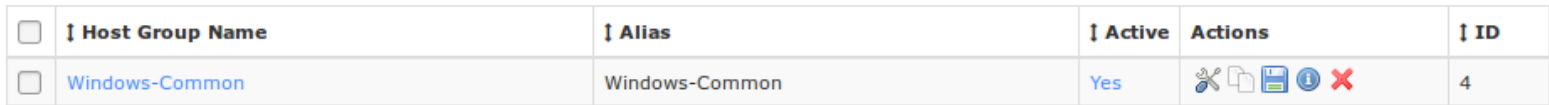

1295 Bandana Blvd N, St. Paul, MN 55108 [sales@nagios.com](mailto:sales@nagios.com) US: 1-888-624-4671 INTL: 1-651-204-9102

**Nagios®** 

#### [www.nagios.com](https://www.nagios.com/)

© 2017 Nagios Enterprises, LLC. All rights reserved. Nagios, the Nagios logo, and Nagios graphics are the servicemarks, trademarks, or<br>registered trademarks owned by Nagios Enterprises. All other servicemarks and trademark

Page 5 / 9 Updated – January, 2018

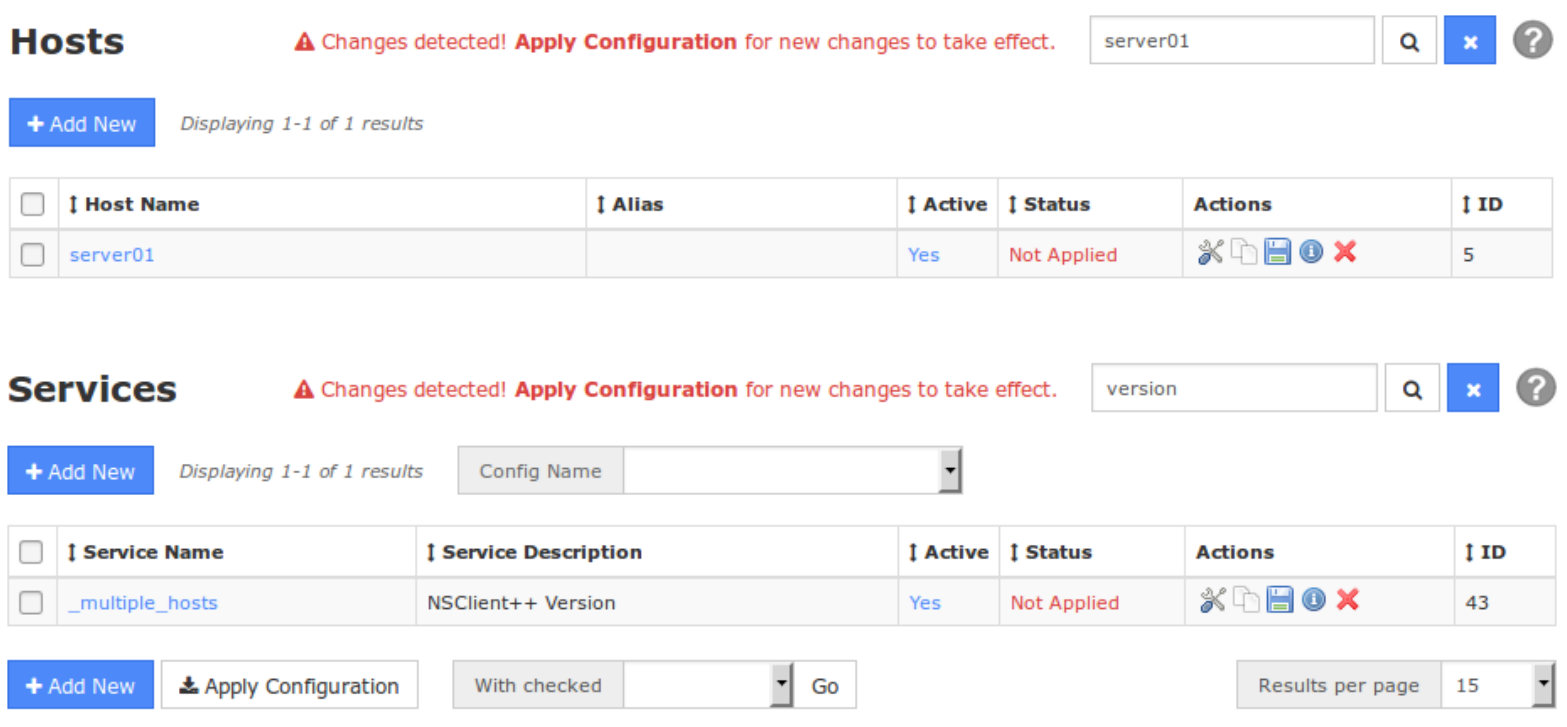

## **Post Import Actions**

Once you've imported all the necessary Nagios Core configuration files, before Applying Configuration it's best to validate that the configuration files are valid. In CCM expand **Tools** and select **Config File Management**.

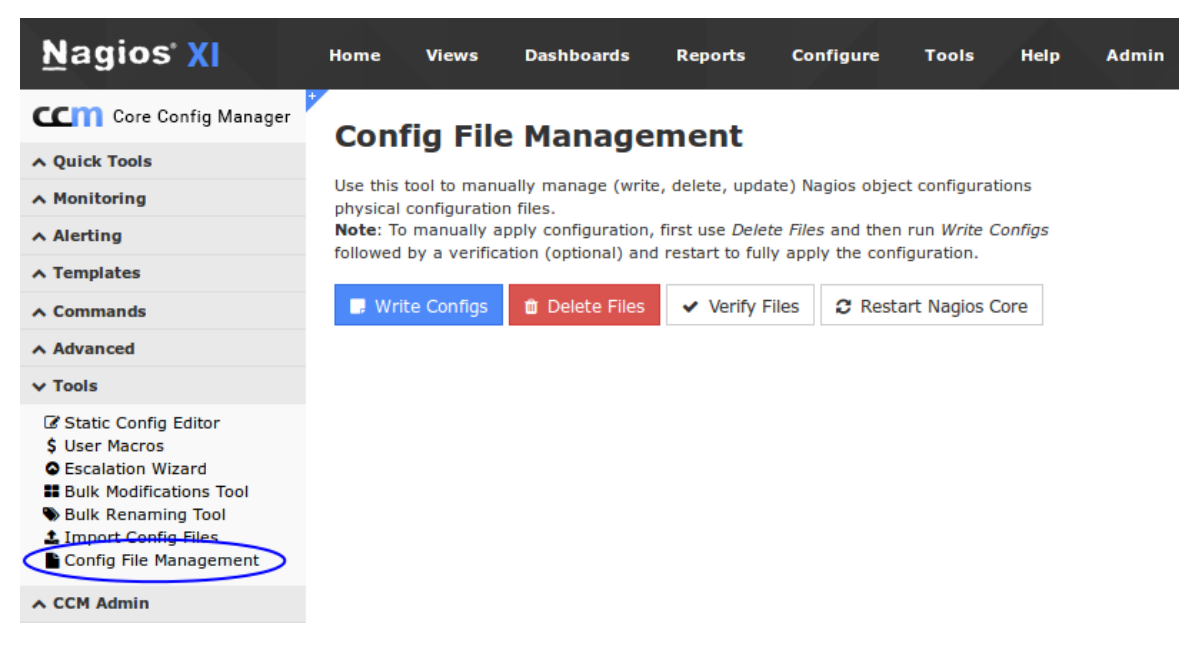

1295 Bandana Blvd N, St. Paul, MN 55108 [sales@nagios.com](mailto:sales@nagios.com) US: 1-888-624-4671 INTL: 1-651-204-9102

**Nagios®** 

#### [www.nagios.com](https://www.nagios.com/)

Click the **Write Configs** button to create / update the config files on the Nagios XI server.

You can see in the screenshot to the right that the host and service config files were **created** and the existing hostgroups and commands config files were **updated**.

Now click the **Verify Files** button.

Check the output for an error messages, if there are any CRITICAL error messages the background color will be red. Error messages will indicate problems that are encountered in the config objects and will be clearly identified.

Resolve any config problems by going to the respective configuration area in CCM and fix the issues that are highlighted. Retry the **write** / **verify** process until the verify is successful.

On the screenshot to the right you can see some WARNING messages however these are for some other objects that existed before we attempted an import. We can assume all is OK with the objects imported as they are not shown in the output.

The final line tells us that **things look okay**.

**Nagios®** 

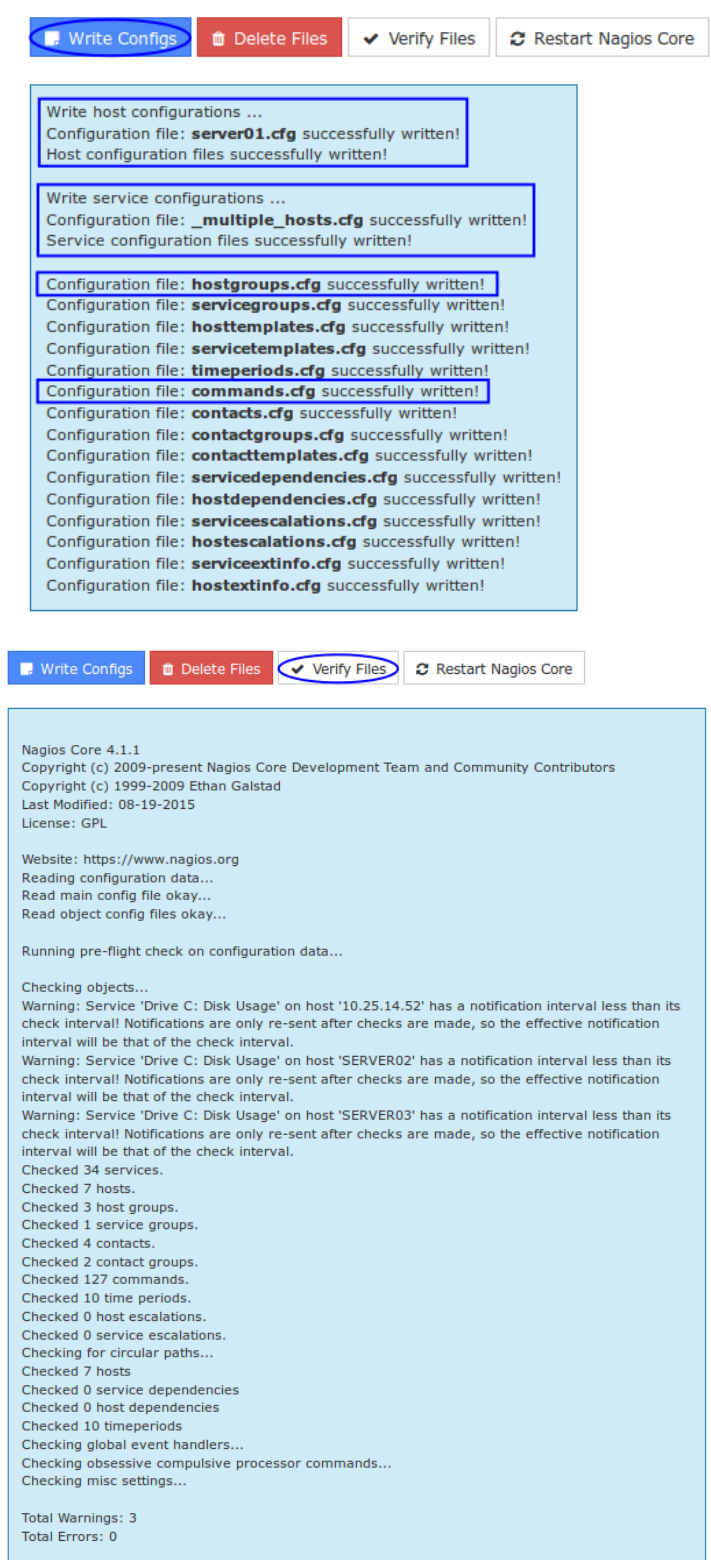

Things look okay - No serious problems were detected during the pre-flight check

1295 Bandana Blvd N, St. Paul, MN 55108 [sales@nagios.com](mailto:sales@nagios.com) US: 1-888-624-4671 INTL: 1-651-204-9102

© 2017 Nagios Enterprises, LLC. All rights reserved. Nagios, the Nagios logo, and Nagios graphics are the servicemarks, trademarks, or<br>registered trademarks owned by Nagios Enterprises. All other servicemarks and trademark

#### [www.nagios.com](https://www.nagios.com/)

Page 7 / 9 Updated – January, 2018

# **Apply Configuration**

Once you have successfully verified the configuration, it is recommended that you use the Apply Configuration function to restart Nagios core with the new configuration. You can access this option by selecting the **Apply Configuration** menu item and clicking the **Apply Configuration** button.

**Nagios XI** 

Notice that there is an asterisk **\*** next to the word Apply Configuration (*in the left pane*), this indicates there are changes waiting to be applied.

CCM Core Config Manager **Apply Configuration** v Quick Tools Use this feature to apply any outstanding configuration changes to **\*** Core Config Manager Nagios Core. Changes will be applied and the monitoring engine will be restarted with the updated configuration. **Apply Configuration** A Configuration Snapshots Monitoring Plugins Apply Configuration Configuration Wizards

Home

**Views** 

The apply configuration features will perform the following steps:

- Export the database configuration to disk
- Verify the configuration files
- Restart Nagios Core

**Nagios®** 

• Create a new configuration snapshot

## **Apply Configuration**

**Dashboards** 

**Reports** 

**Configure** 

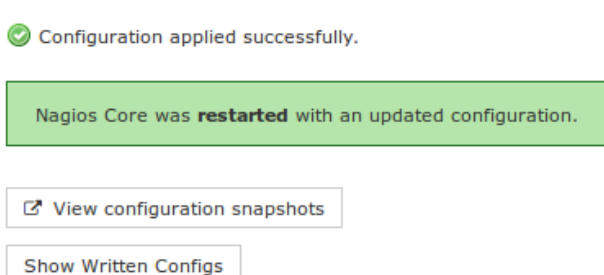

Note: Another option is to use the **Restart Nagios Core** button on the **Config File Management** page. However, this option will not create a snapshot like the **Apply Configuration** button, which is why we recommend the Apply Configuration option.

1295 Bandana Blvd N, St. Paul, MN 55108 [sales@nagios.com](mailto:sales@nagios.com) US: 1-888-624-4671 INTL: 1-651-204-9102

[www.nagios.com](https://www.nagios.com/)

© 2017 Nagios Enterprises, LLC. All rights reserved. Nagios, the Nagios logo, and Nagios graphics are the servicemarks, trademarks, or<br>registered trademarks owned by Nagios Enterprises. All other servicemarks and trademark

Page 8 / 9 Updated – January, 2018

### **Nagios XI**

### **Importing Config Files From Nagios Core Into Nagios XI**

## **Other Steps**

Additional steps may be required once you finish importing Nagios Core configuration files into Nagios XI. These steps may include:

- Uploading missing plugins or event handlers to Nagios XI
- Creating user accounts in Nagios XI

For more information on these topics, refer to the documentation Migrating from Nagios Core to Nagios XI: [Migrating From Nagios Core To Nagios XI](https://assets.nagios.com/downloads/nagiosxi/docs/Migrating_From_Nagios_Core_To_Nagios_XI.pdf)

# **Finishing Up**

This completes the documentation on importing config files from Nagios Core into Nagios XI.

If you have additional questions or other support related questions, please visit us at our Nagios Support Forums:

[https://support.nagios.com/forum](http://nag.is/a5)

The Nagios Support Knowledgebase is also a great support resource:

[https://support.nagios.com/kb](http://nag.is/a2)

1295 Bandana Blvd N, St. Paul, MN 55108 [sales@nagios.com](mailto:sales@nagios.com) US: 1-888-624-4671 INTL: 1-651-204-9102

**Nagios**®

### [www.nagios.com](https://www.nagios.com/)